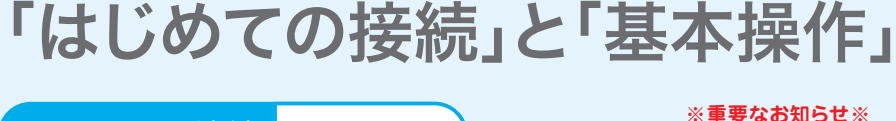

はじめよう UTPUT

### ひかりTVが提携するプロバイダー **LAVIOUS TV TV TV for ASAHIネット LYUNUTV <b>DAVIV** for OCN https://asahi-net.jp/support/contact/ http://www.ocn.ne.jp/hikaritv/support/ **Example 1** for OCN 固定電話から(全国共通) : **0570-01-3500** OCNテクニカルサポート<br><sub>(ひかリTV対応チューナー設定に関するお問合せ先) **2004 047 - 860** (通話料無料)</sub> **携帯電話・PHS・IP電話から: 03-3569-3500** 受付時間 9:00~21:00 (年末年始を除く) 受付時間 10:00~17:00(平日 月~金) ●フリーダイヤルのおかけ間違いにご注意ください。<br>●お電話の際には予めお客さま番号(Nから始まる10桁の番号)をご用意ください。 **EXUNUTV ONUTV for BIGLOBE AT A SOLID BY UNITY ONUTV for So-net** http://bbtv.biglobe.ne.jp/hikaritv/ http://www.so-net.ne.jp/option/visual/hikaritv/ 固定電話から(全国共通): **0120-86-0962**(通話料無料) 固定電話から(全国共通) : **0120-80-7761**(通話料無料) 携帯電話・PHS・IP電話から: 03-6385-0962(通話料お客様負担)<br>【受付時間】9:00~21:00(年中無休) 携帯電話・PHS・IP電話から: 03-3513-6200(通話料お客様負担) ●受付時間 9:00~21:00 (年中無休) 1月1日及び弊社指定のメンテナンス日を除く ひかりTVカスタマーセンター

ひかりTV対応チューナー故障受付センター **0120-330661** চ্চ

●おかけ間違いのないように、番号をよくご確認ください。 <mark>受付時間 10:00~21:00 (年中無休)</mark>

株式会社 NTTぷらら

本誌の情報は2010年5月現在のものです。[IS1050①] わかります おおしい インタントリック アイディスク インタンド 発行 株式会社NTTぷらら 【2010.06】

「ひかりTV」は株式会社NTTぷららが提供するサービスです。 テレビサービスは、株式会社アイキャストが提供するサービスです。

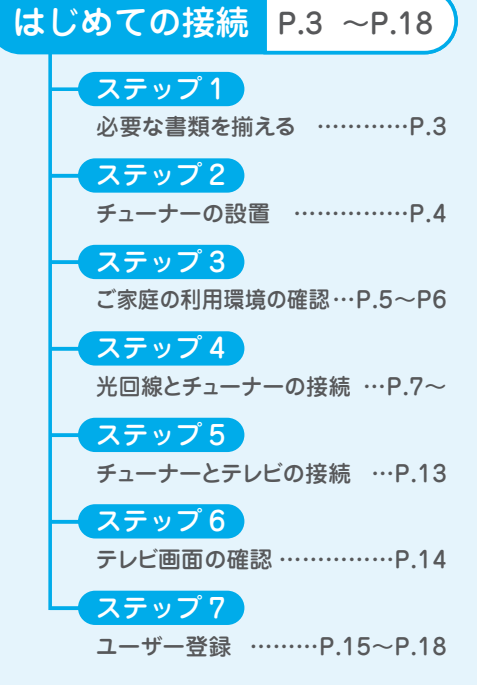

http://www.hikaritv.net/001144/ **0120-001144** ●おかけ間違いのないように、番号をよくご確認ください。 Webからのお問い合わせフォーム<br>http://www.hikarity.ne 受付時間 10:00~21:00(年中無休) おかけになる際は、お手元に「ひかりTV会員登録証」をご用意ください。

「IS1050」をご利用いただくためには、商品到着後、現在ご利用いただいて いる「ひかり TV チューナー」の登録を、解除する必要があります。本誌 ステップ 6 より前に「ひかり TV カスタマセンター(0120-001144)」 へお電話いただき、「端末解除をしたい」とお伝えください。

その他、ご不明な点がございましたら、ひかりTVのホームページ、ひかりTVカスタマーセンター、 またはひかりTVが提携するプロバイダーまでご連絡ください。

### **回線サービスを変更した場合(例:Bフレッツからフレッツ光ネクスト) 何か手続きが必要ですか?**

おかけになる際は、お手元に「ひかりTV会員登録証」をご用意ください。会員証が無い場合はSTBがお手元にある状態でお問い合わせ下さい。

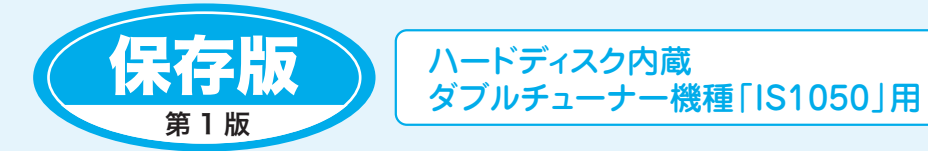

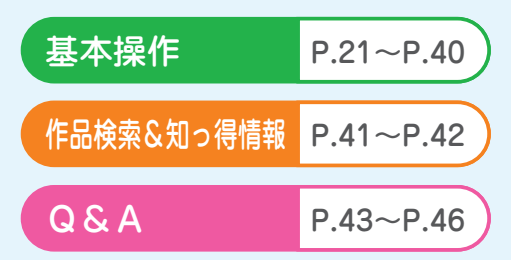

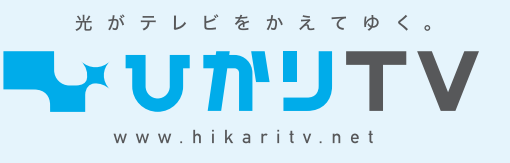

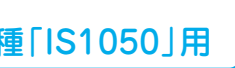

はじめての接管

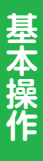

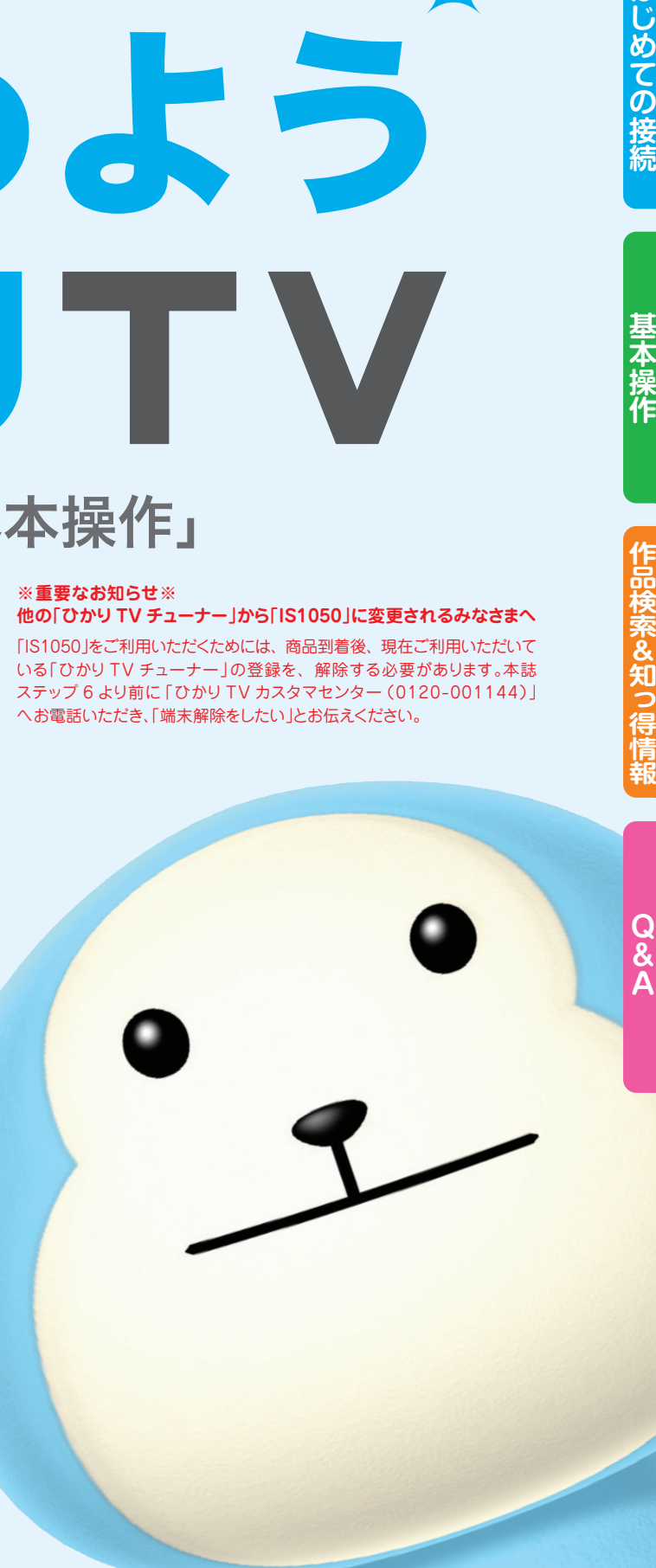

### **〈お客さまIDの変更方法〉**

サービス画面にて、お客さまがご利用のフレッツひかり回線お客さまIDの変更が必要となります。 ※STBチューナーの交換が必要となる場合もございます。詳しくはひかりTVカスタマーセンターまでお問い合わせください。

サービス画面より、以下の方法で変更ができます。 「ホーム画面」→「設定」→「回線登録情報の設定」を選択します。 NTT東日本エリア在住のお客様は、NTT東日本発行の書類「開通のご案内」 NTT西日本エリア在住のお客様は、NTT西日本発行の書類「お申込み内容のご案内」 記載の「CAF」から始まる10桁の数字を入力してください。 なお、お引越し先でも、継続してご利用いただける場合は、事前にひかりTVカスタマー センターまでご連絡いただけますようお願い申し上げます。

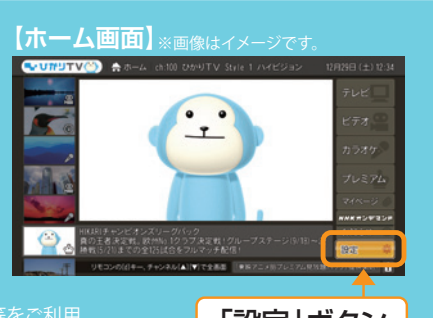

●本事項は、ひかりTV対応レンタルチューナーについて記載しています。ひかりTV対応テレビ等をご利用<br>- のお客様は、大変恐れ入りますが、「ひかりTVカスタマーセンター」までご連絡ください。

<u>引越しのお客さまの場合) ひかりTVカスタマーセンターまでご連絡ください。</u>

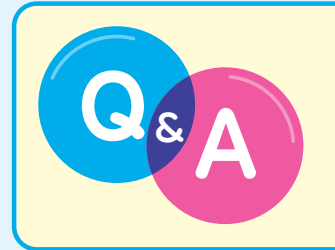

O & A おかりTVホームページ Q&A よくあるご質問<br>
http://www.hikaritv.net/support/faq

### **※重要なお知らせ※ 他の「ひかり TV チューナー」から「IS1050」に変更されるみなさまへ**

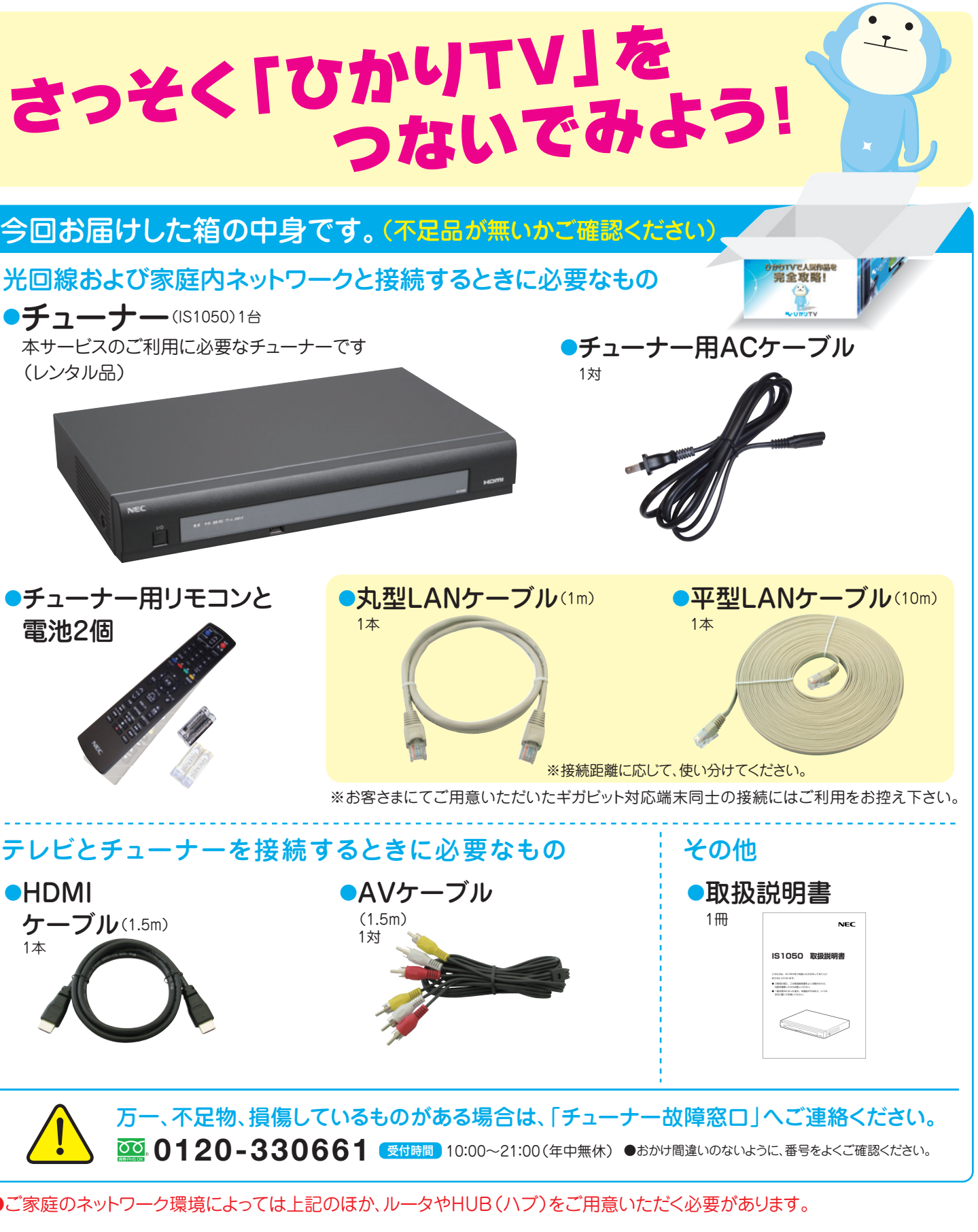

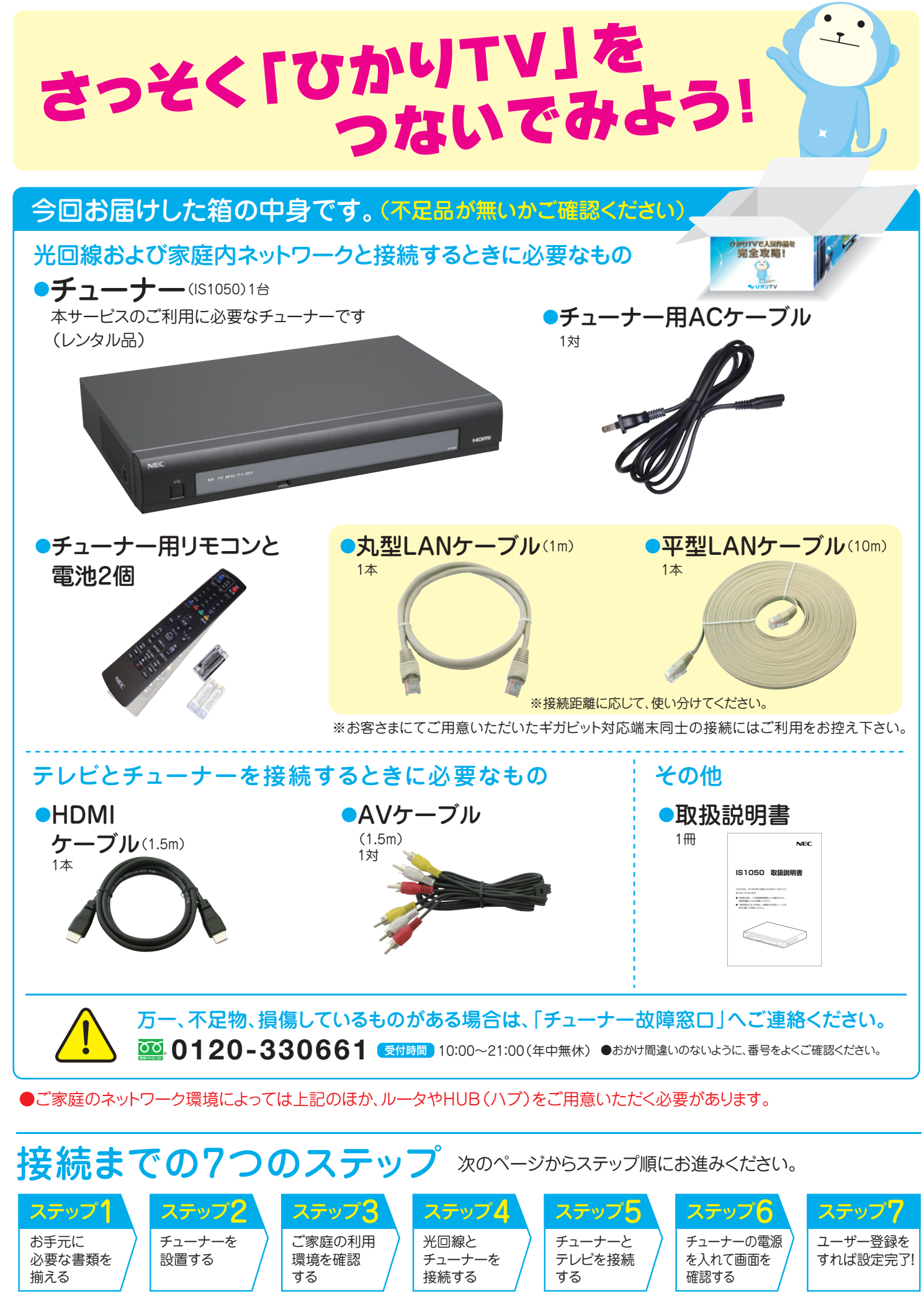

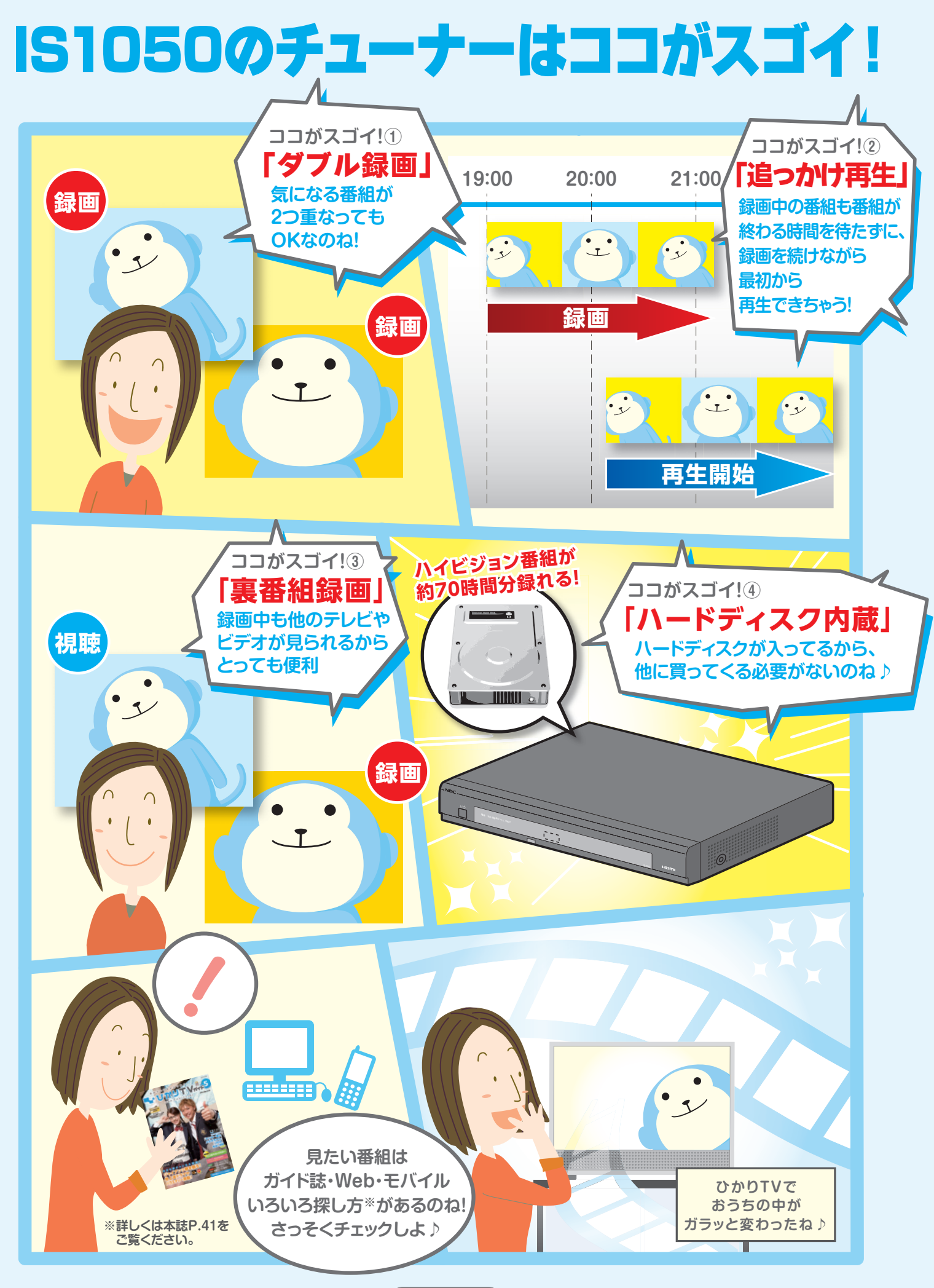

# 接続のステップ タイプ インター インター ちょうしょう しょうしょう おおおお 接続のステップ おおおお 接続のステップ

## ステップ1 お手元に接続・設定に必要な書類を揃える

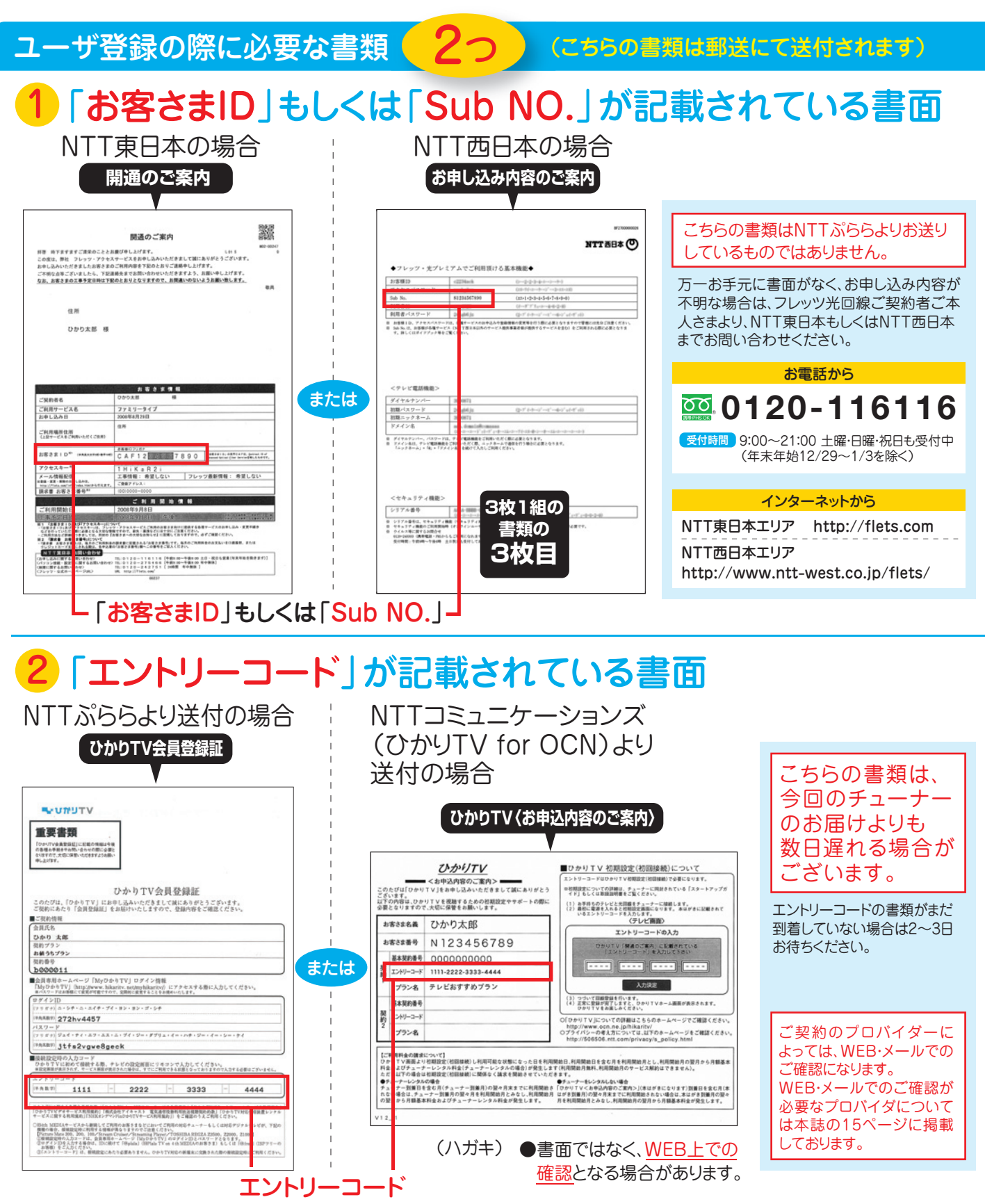

チューナーの接続・設定には、「今回お届けした箱の中身」の他に、 「ユーザ登録の際に必要な書類」2つが必要となります。

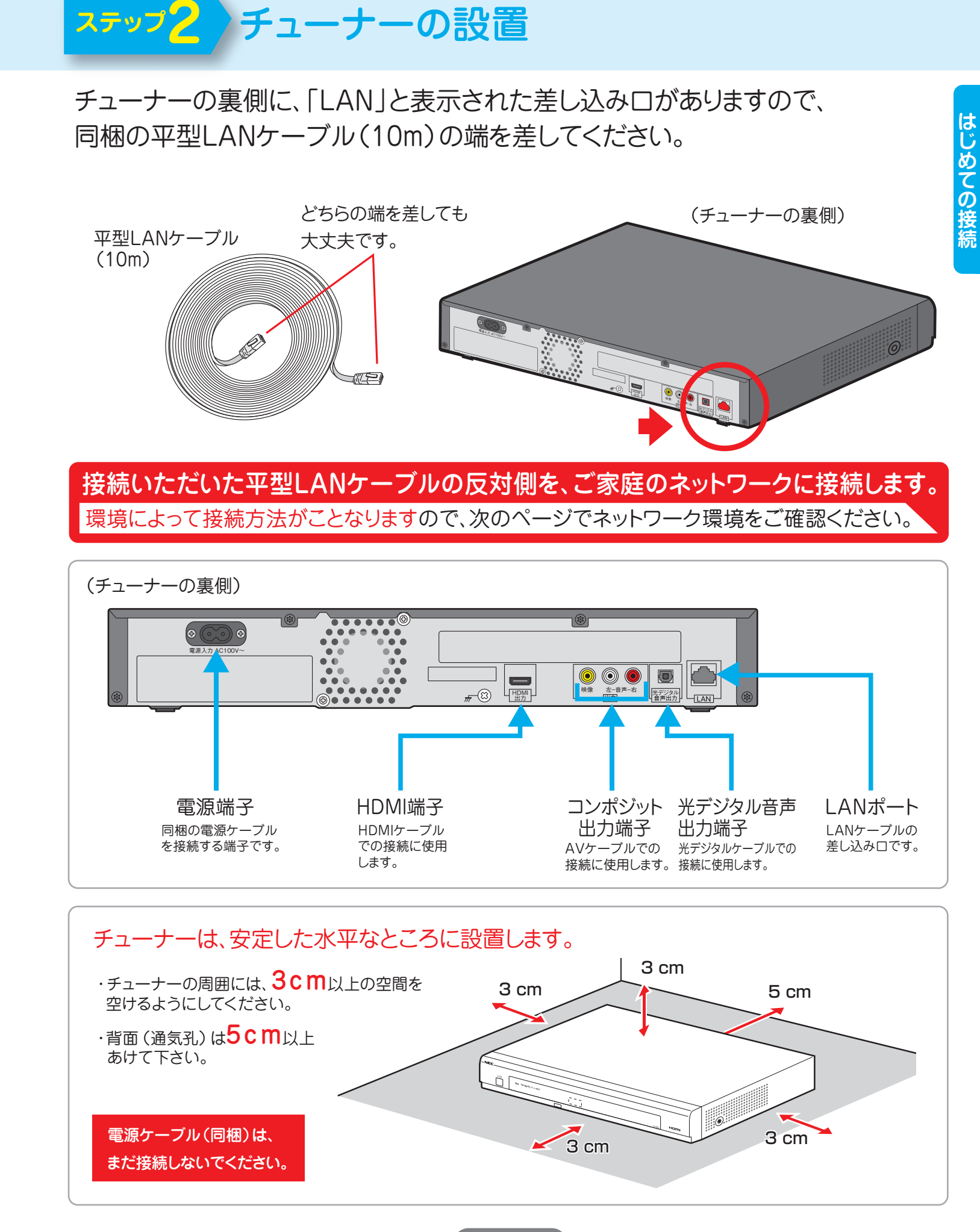

1 2 5 3 6 7

ご契約のフレッツ光回線種別や、お住まいの地域、ご家庭のネットワーク環境などに より接続方法が異なります。 (ご契約回線につきましては、P.3 NTT東日本「開通のご案内」またはNTT西日本「お申し込み内容のご案内」をご覧ください)

# **ステップ3** ご家庭の利用環境の確認

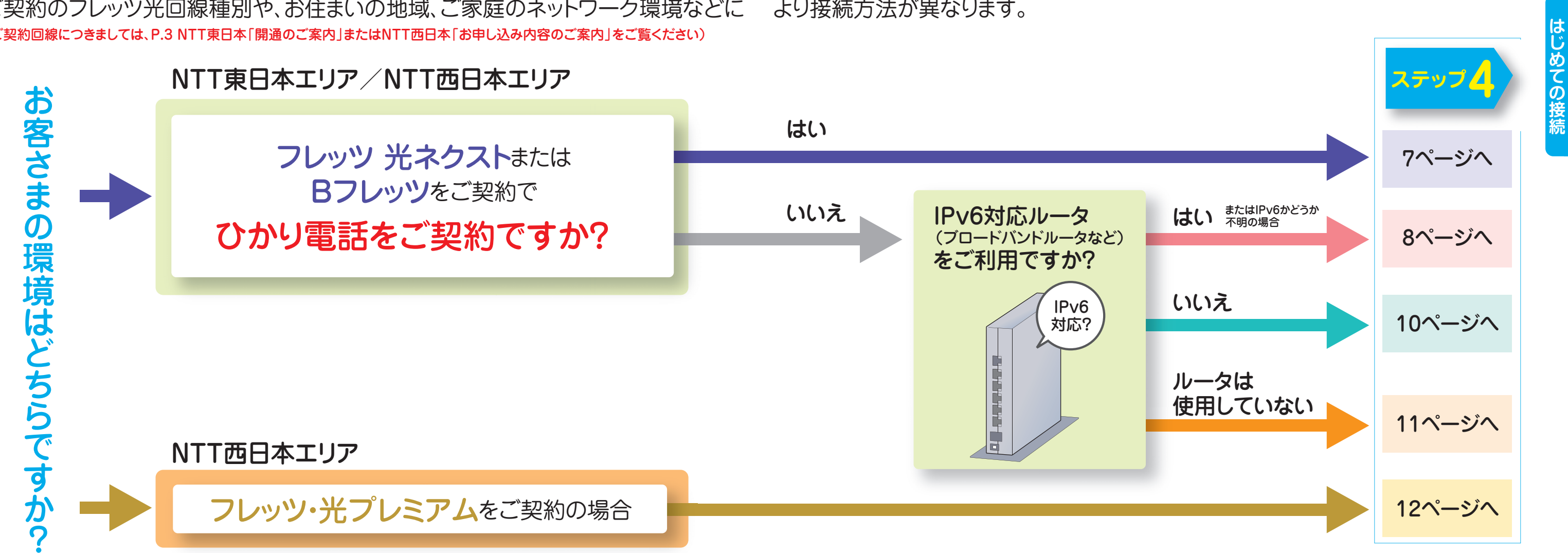

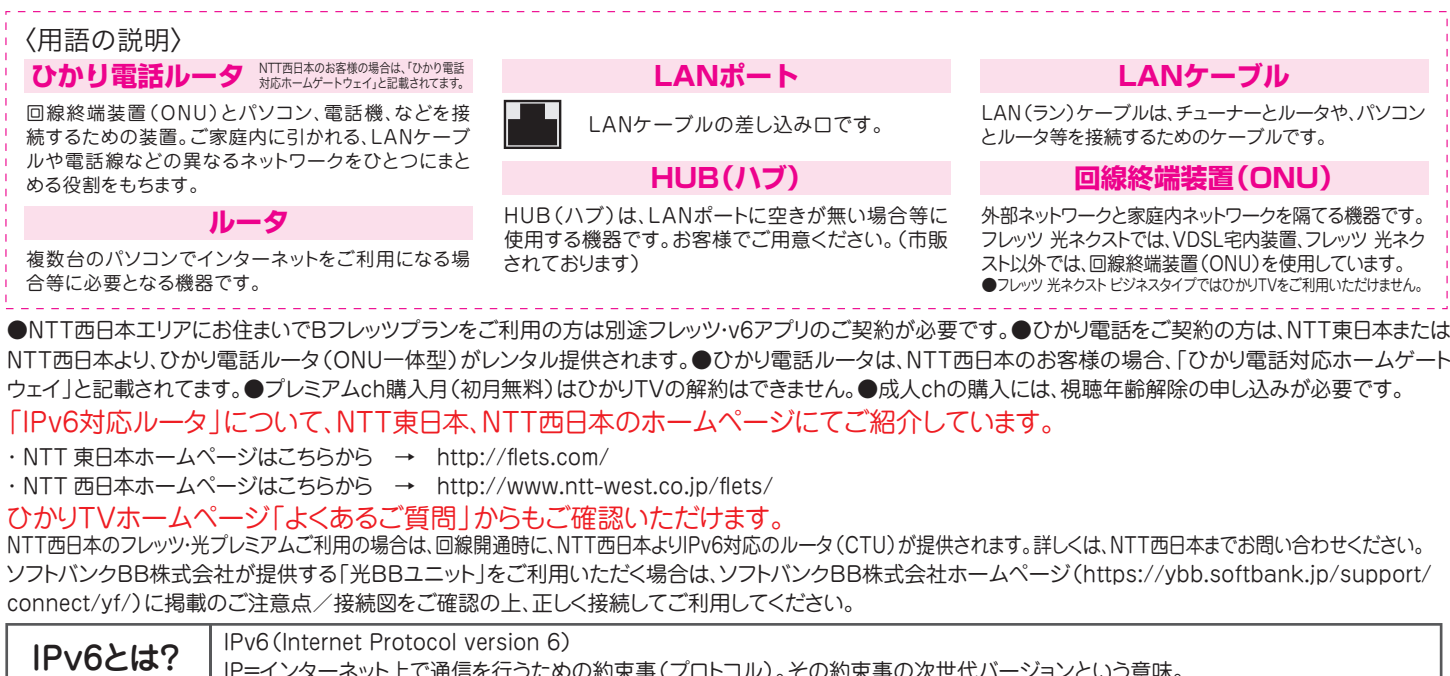

接続のステップ

1 2 3 4 5 6 7

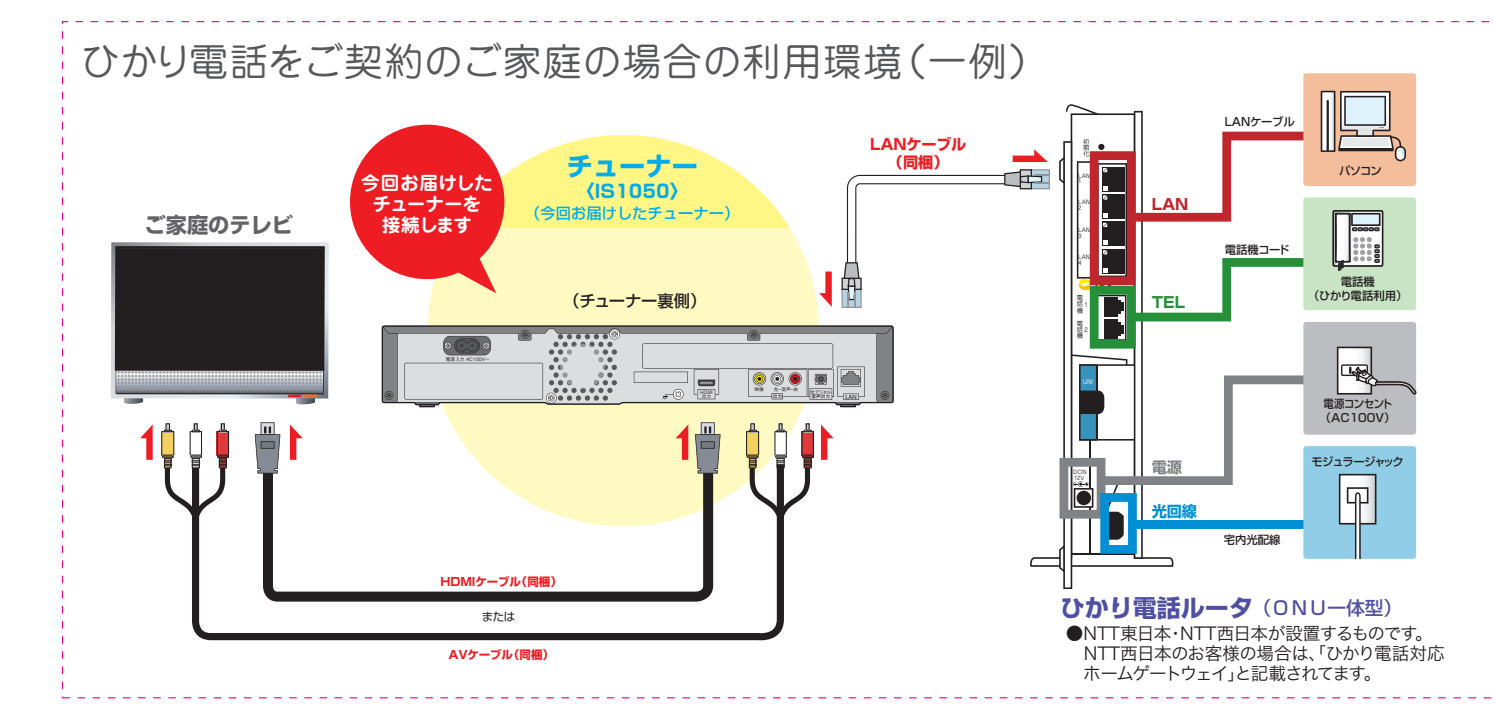

### **LANポート**

込み口です。

LAN(ラン)ケーブルは、チューナーとルータや、パソコン とルータ等を接続するためのケーブルです。

### **LANケーブル**

外部ネットワークと家庭内ネットワークを隔てる機器です。 フレッツ 光ネクストでは、VDSL宅内装置、フレッツ 光ネク スト以外では、回線終端装置(ONU)を使用しています。 ●フレッツ 光ネクスト ビジネスタイプではひかりTVをご利用いただけません。

プリのご契約が必要です。●ひかり電話をご契約の方は、NTT東日本または

おその約束事の次世代バージョンという意味。

### **回線終端装置(ONU)**

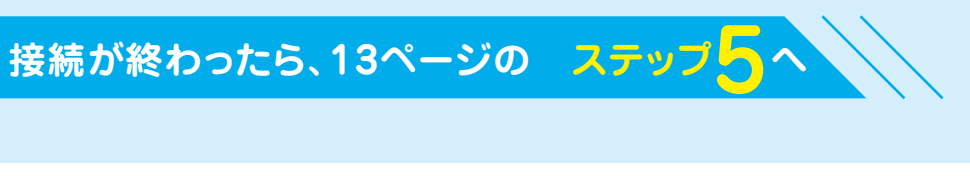

### ●ひかりTVの地上デジタル放送IP再送信サービスは、サービス提供エリア内でのみ視聴が可能です。

## HUB(ハブ)機能が付いているルータってどういうもの?

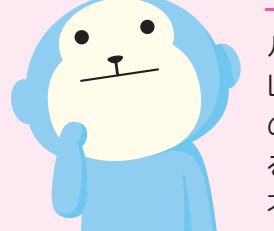

●HUB(ハブ)機能が付いているにもかかわらず上記の接続方法でご視聴いただけない場合には、「 |B | ルータにHUB(ハブ)機能が付いていない、もしくはLAN ●VDSL方式でフレッツ 光ネクストをご利用の場合は、回線終端装置(ONU)ではなく、VDSL宅内装置を利用します。 ●フレッツ 光ネクスト ビジネスタイプではひかりTVをご利用いただけません。

●VDSL方式でフレッツ 光ネクストをご利用の場合は、回線終端装置(ONU)ではなく、VDSL宅内装置を利用します。 ●フレッツ 光ネクスト ビジネスタイプではひかりTVをご利用いただけません。

B ルータにHUB(ハブ)機能が付いていない、もしくはLANポートに空きが無い場合 次のページを

ルータにLANと表記された差し込み口が複数あるものは、ルータにHUB機能が付いております。 LANと表記された差し込み口が1つしか無いものは、HUB(ハブ)機能が付いておりませんので、ほか のネットワーク接続機器をご利用いただく場合、別途HUB(ハブ)をご用意ください。HUBを設置され る場合は、100Mbpsの通信速度に対応しているHUBをお使いください。10Mbpsでは通信速度が 不足するため、映像・音声が乱れます。

ポートに空きが無い場合」の接続方法をお試しください。

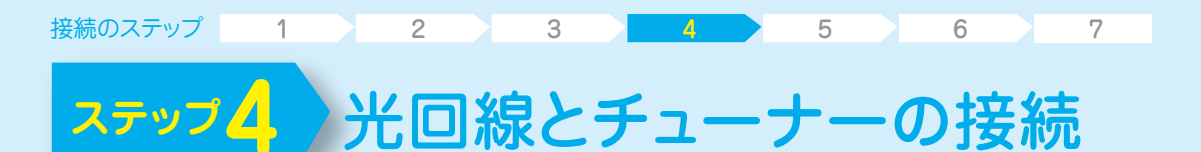

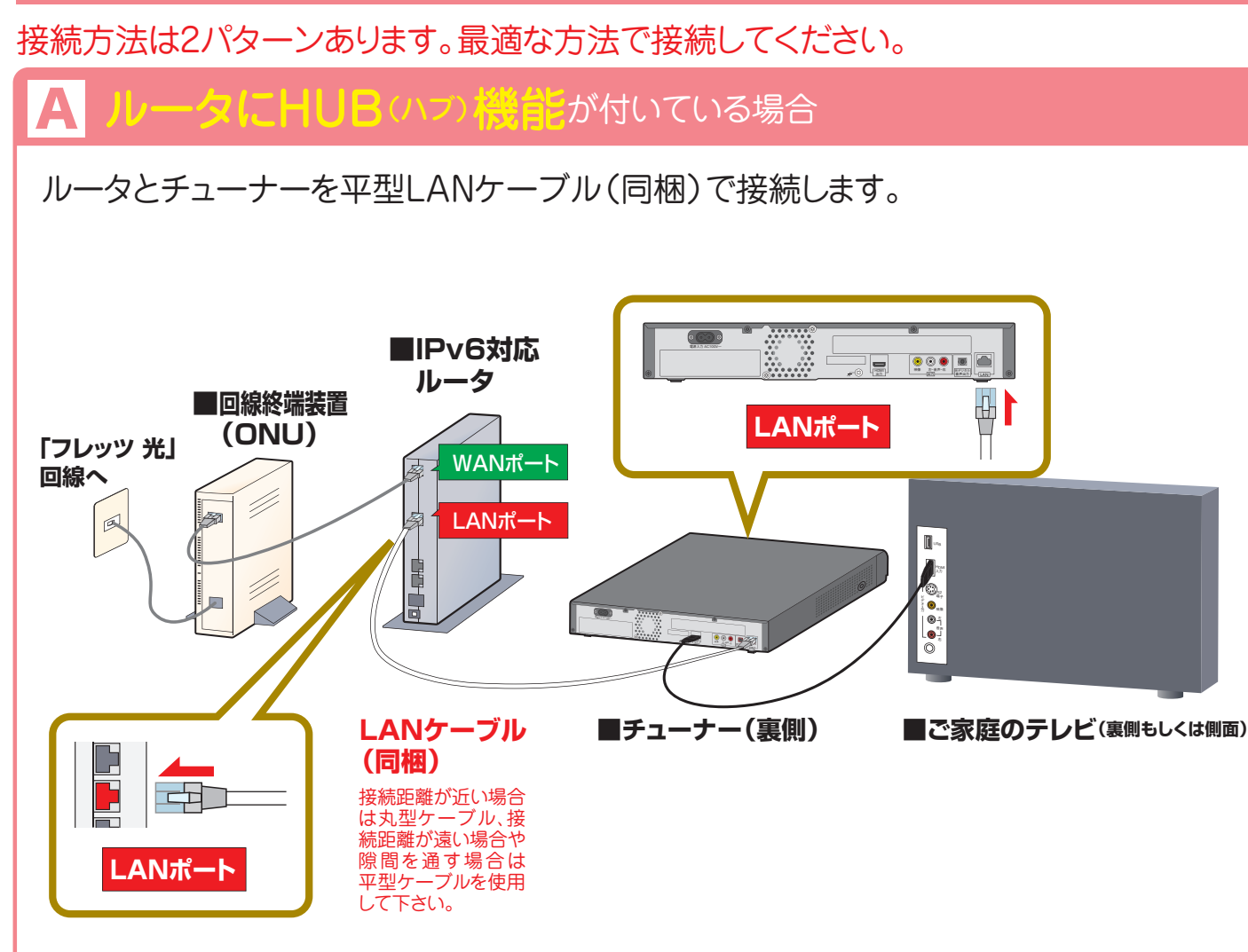

## ひかりTVの地上デジタル放送IP再送信サービス提供エリアって?

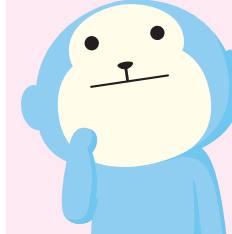

東京都・神奈川県・千葉県・埼玉県・愛知県・大阪府・京都府・兵庫県・福岡県・北海道(一部地域)・静岡県 広島県・宮城県・新潟県・栃木県・群馬県・茨城県の「フレッツ 光ネクスト」提供エリア(2010年 6月1日現在) ●設備の都合により、サービス提供エリアであっても、ご利用いただけない場合がございます。提供チャンネルおよびご利用いただけない地域に

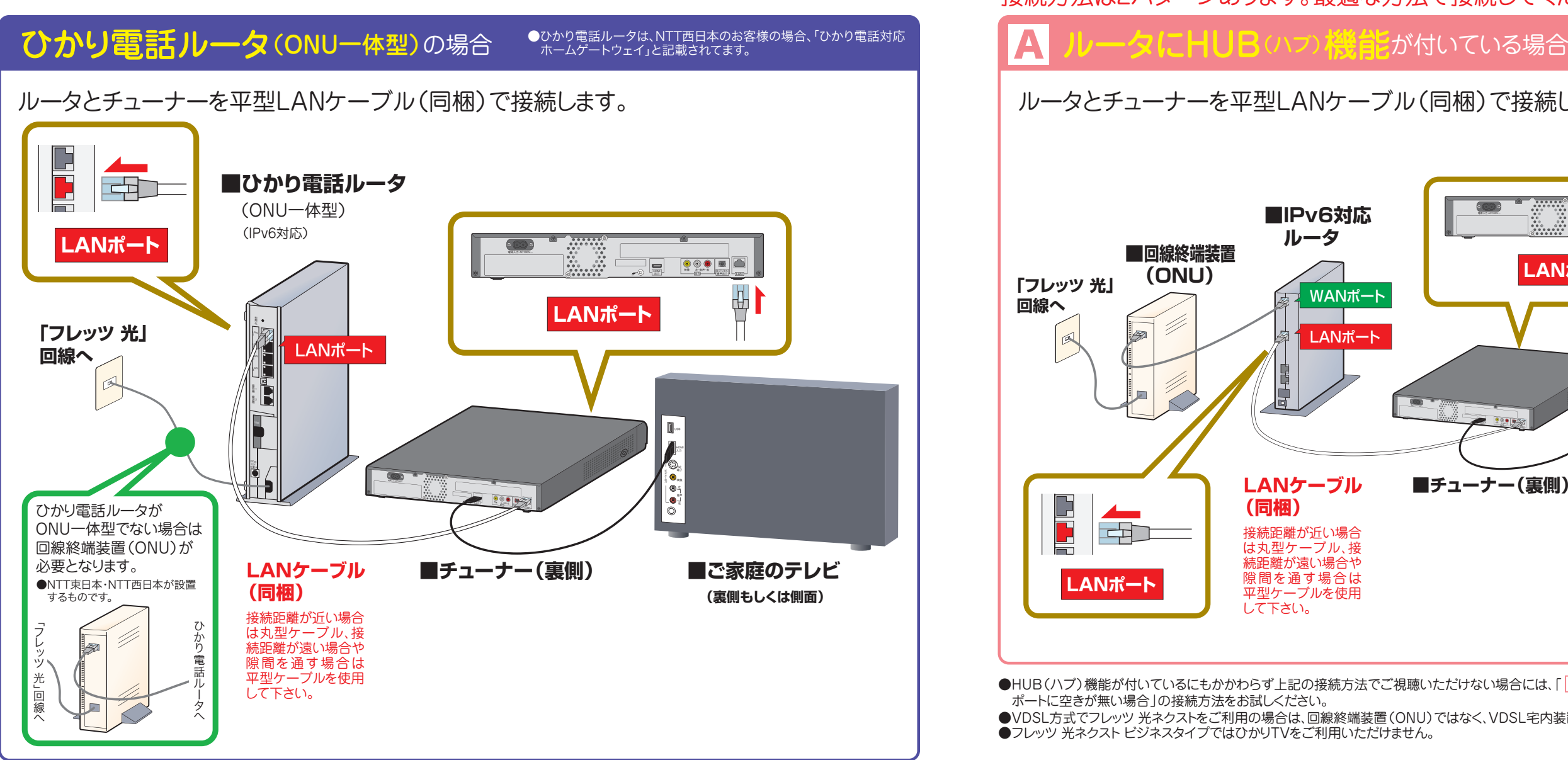

ー<br>ついては、下記URLをご確認ください。 ●地上デジタル放送IP再送信サービスの詳細はP.19をご覧ください。 **http://www.hikaritv.net/channel/kihon/** **はじめての接続**

はじめての接続

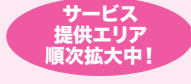

# ひかり電話をご契約の場合 マンチャンプ トラック・コント トラックス トラック マイン・コン トラック おおし かいしょう

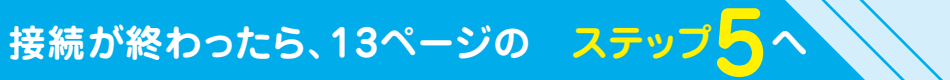

●ご利用環境によってLANケーブルが短い場合などは、市販もしくはお手持ちのものをお使いください。 ●VDSL方式でフレッツ 光ネクストをご利用の場合は、回線終端装置(ONU)ではなく、VDSL宅内装置を利用します。 ●フレッツ 光ネクスト ビジネスタイプではひかりTVをご利用いただけません。 ●1契約につきTV1台の視聴が可能です。

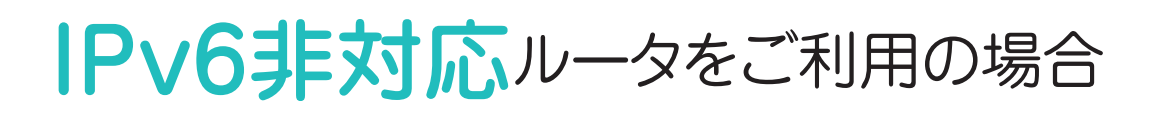

### ルータのLANポート(差し込み口)に空きがない場合はどうするの?

|A||B| いずれの方法でも接続できないお客さまはルータがIPv6非対応ですので、 10ページの「IPv6非対応ルータをご利用の場合」をご覧ください。

ルータのLANポートに空きがない場合は、市販のHUB(ハブ)をご用意ください。 HUB(ハブ)経由でチューナー(IS1050)をルータに接続するか、ルータから他のLANケーブルを外し てチューナー(IS1050)を接続すれば、ひかりTVは利用可能です。

●ご利用環境によってLANケーブルが短い場合などは、市販もしくはお手持ちのものをお使いください。

●VDSL方式でフレッツ 光ネクストをご利用の場合は、回線終端装置(ONU)ではなく、VDSL宅内装置を利用します。

●フレッツ 光ネクスト ビジネスタイプではひかりTVをご利用いただけません。

●パソコンなど、ほかのネットワーク接続機器をご利用でない場合には、HUB(ハブ)をご用意いただく必要はありません。

ルータの「LAN」ポートとチューナーの「LAN」ポートを直接つないでいただければ接続完了です。

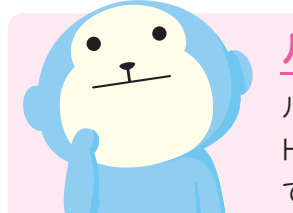

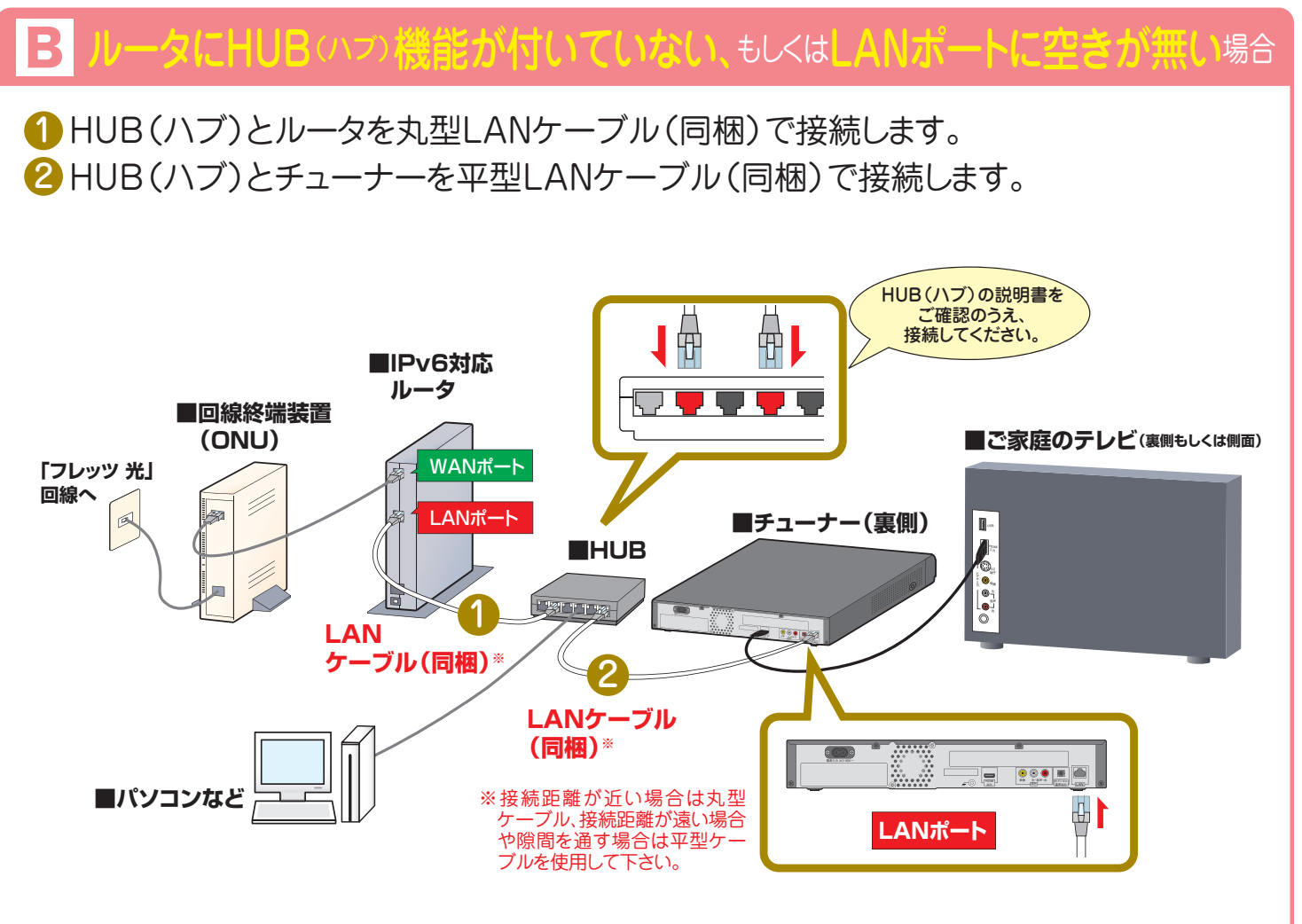

**はじめての接続**

はじめての接続

物理的な形状などは同じです。一般家庭でのルータを使用を想定すると、WANはインターネット接続にするための機器(回 線終端装置(ONU)、VDSL宅内装置)の接続に使用します。 一般家庭には、それらの機器は1つあれば十分ですので、WANは1つしかありません。 LANはパソコン、ネットワーク接続機 器(プリンタ、ハードディスクなど)の接続に使用します。一般家庭ですと、ネットワークに接続する機器は増える可能性があり ますので、複数用意しています。 仮に1つしかなくても、HUB(ハブ)を用意すれば複数の接続にすることは出来ます。 **【ルータのポートにあるWANとLANの違い】**

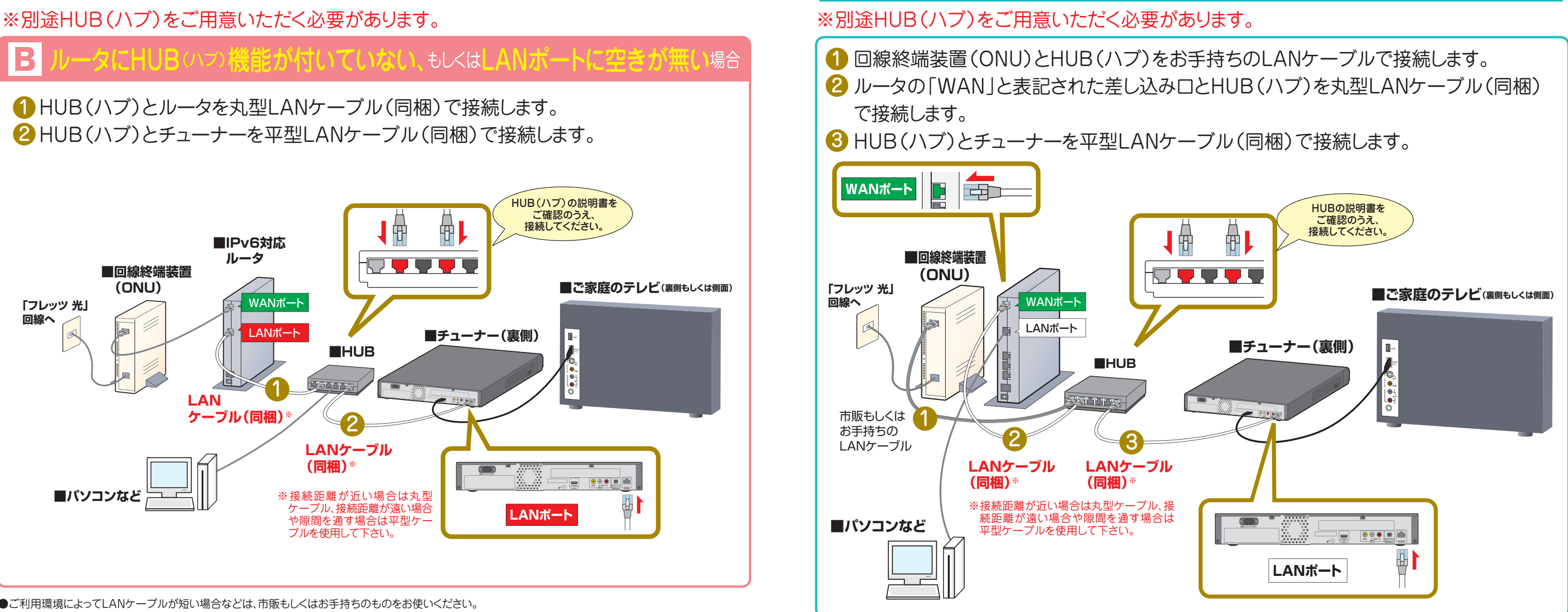

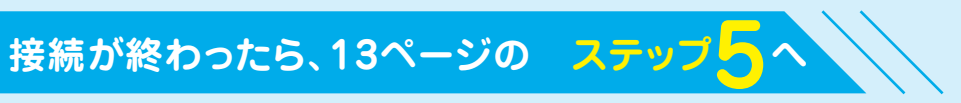

●ご利用環境によってLANケーブルが短い場合などは、市販もしくはお手持ちのものをお使いください。 ●VDSL方式でフレッツ 光ネクストをご利用の場合は、回線終端装置(ONU)ではなく、VDSL宅内装置を利用します。 ●フレッツ 光ネクスト ビジネスタイプではひかりTVをご利用いただけません。

NTT西日本で

●NTT西日本のフレッツ・光プレミアムご利用の場合は、回線開通時に、NTT西日本よりIPv6対応のルータ(CTU)が提供されます。

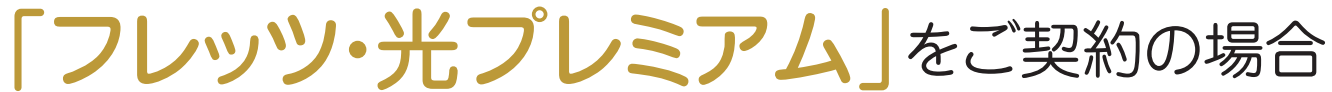

### 1 2 3 4 5 6 7 接続のステップ

**ステップ4** 光回線とチューナーの接続

# ひかり電話をご利用でなく、ルータを使用していない場合

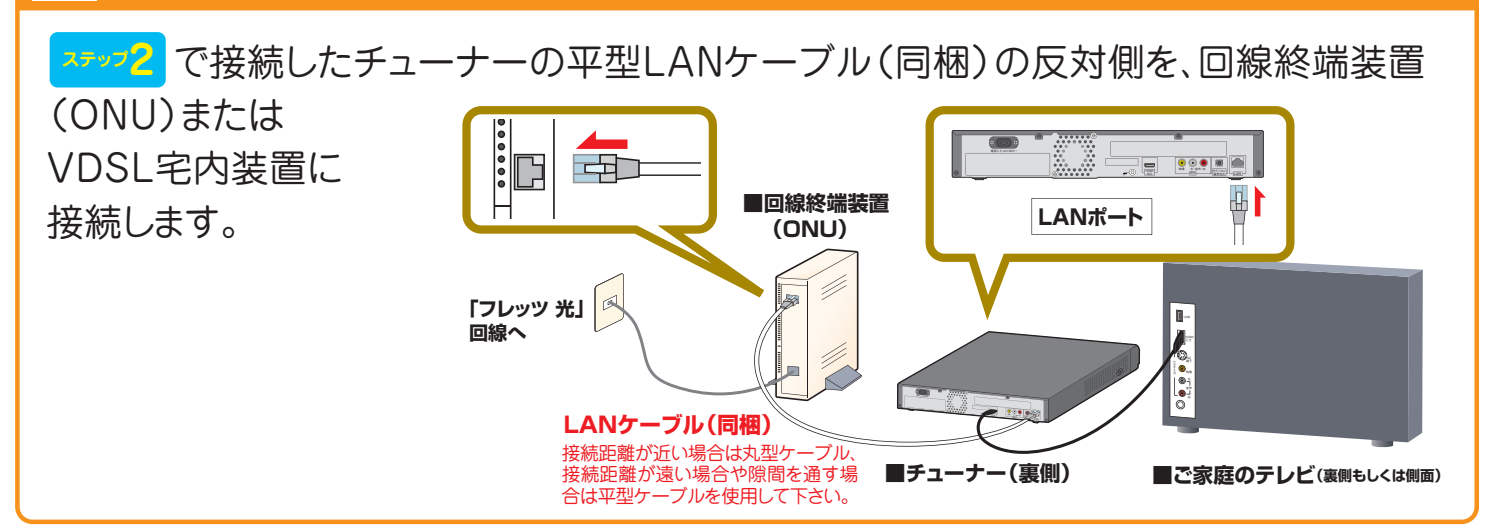

●ご利用環境によって、LANケーブルが短い場合などは、市販もしくはお手持ちのものをお使いください。

### パソコンなど、ほかのネットワーク接続機器をご利用の場合 A

●VDSL方式でフレッツ 光ネクストをご利用の場合は、回線終端装置(ONU)ではなく、VDSL宅内装置を利用します。

●フレッツ 光ネクスト ビジネスタイプではひかりTVをご利用いただけません。

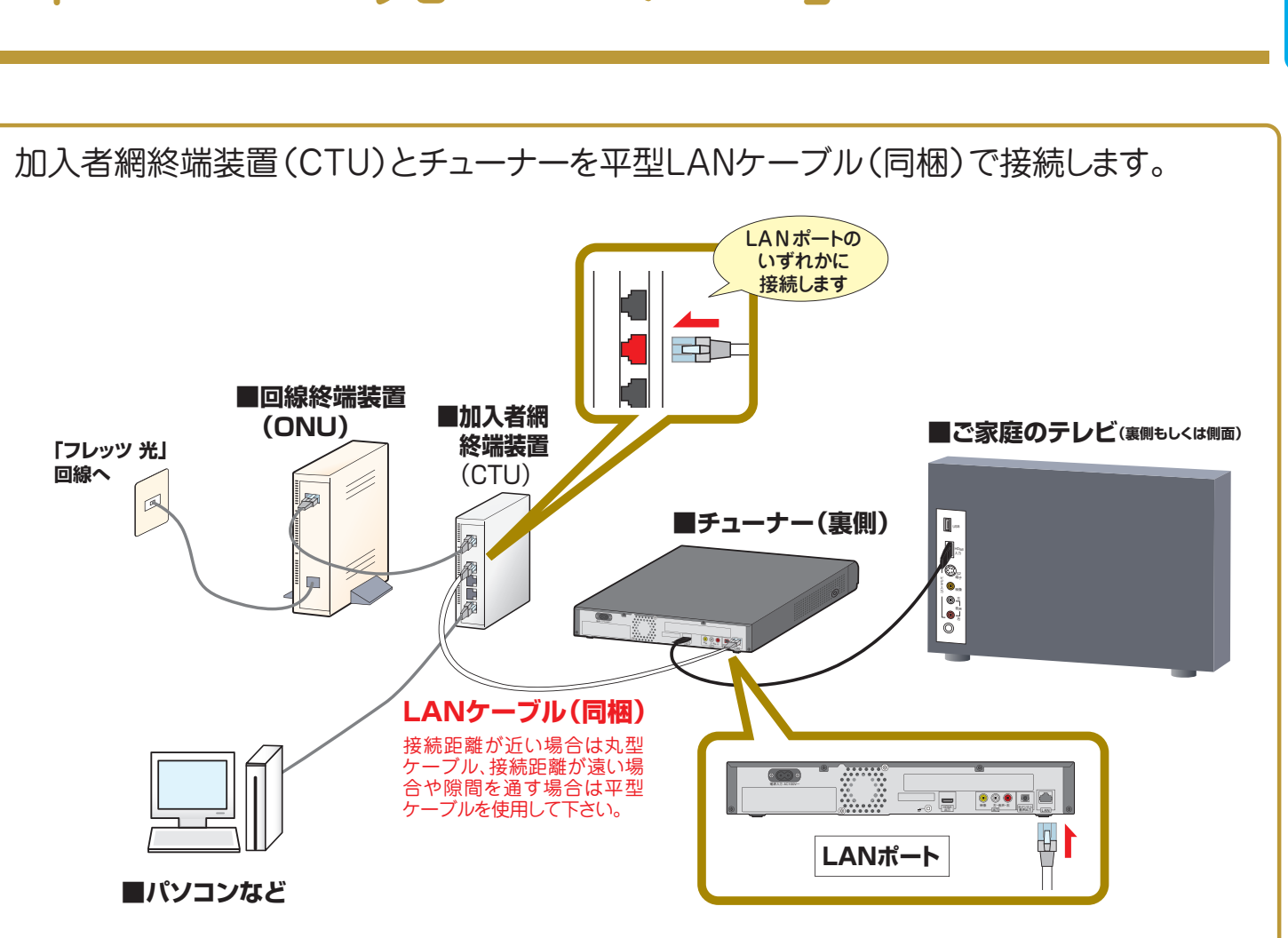

### 別途、HUB(ハブ)をご用意いただく必要があります。

1 HUB(ハブ)と回線終端装置 (ONU)を丸型LANケーブル (同梱) で接続します。 2 HUB(ハブ)とチューナーを平型LANケーブル(同梱)で接続します。

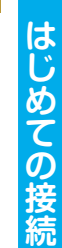

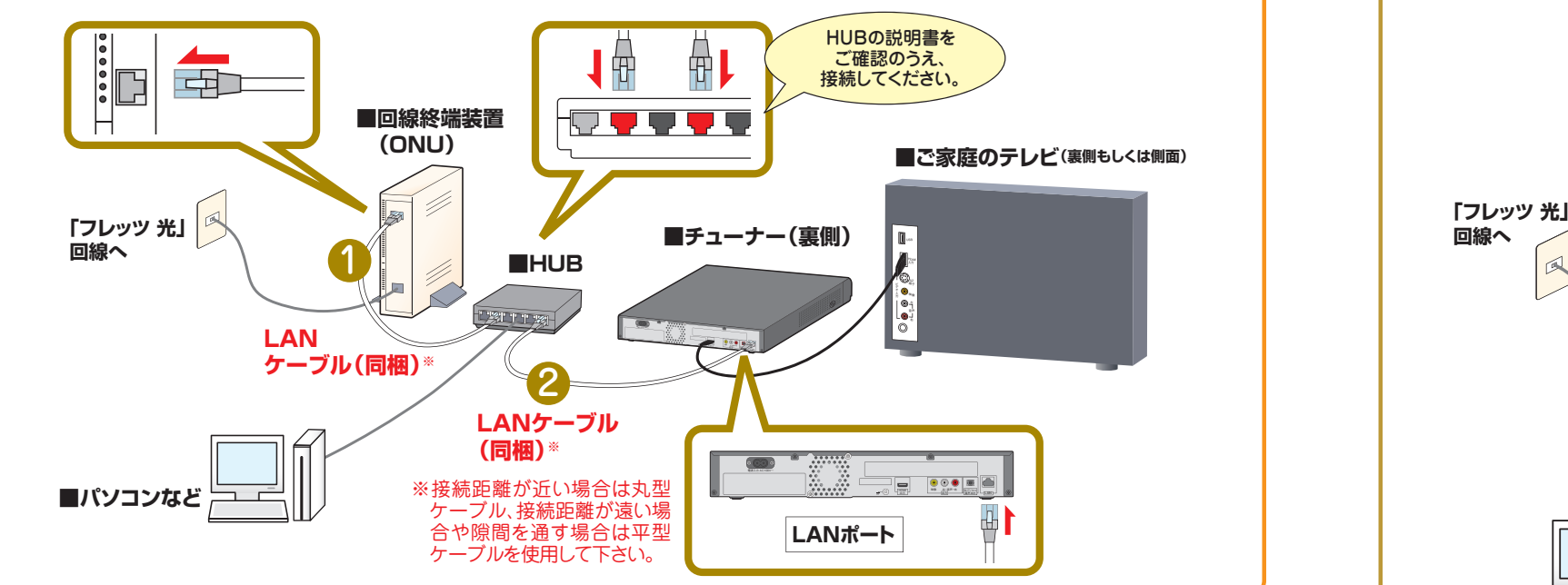

## パソコンなど、ほかのネットワーク接続機器をご利用でない場合

### 12345 6 7

## **いよいよ最後の設定 ステップアヘ**

●ご利用環境によってHDMI/AVケーブルが短い場合などは、市販もしくはお手持ちのものをお使いください。

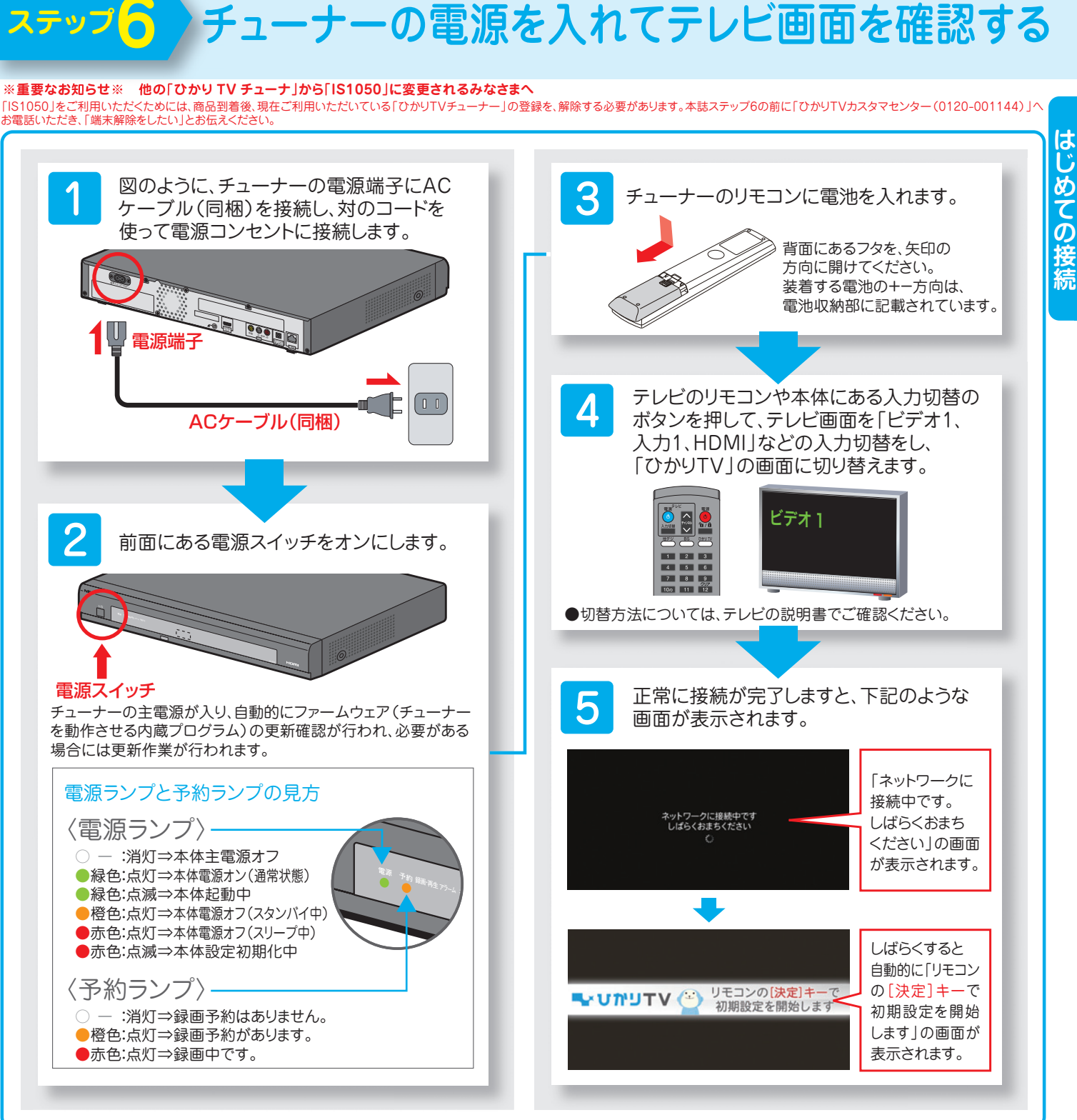

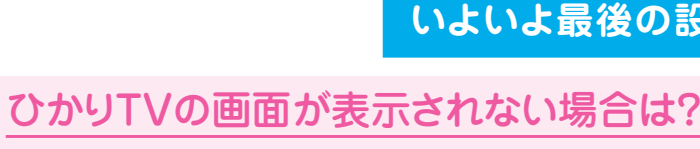

 $\mathcal{I}$ 

画面が表示されない場合は、チューナーの電源がオンになっていること、テレビの入力切替が正しく 切り替えられていること、接続方法があっていることを再度確認してください。

●チューナーの電源を入れてから、ひかりTVの画面が表示されるまで、少し時間がかかる場合がございます。

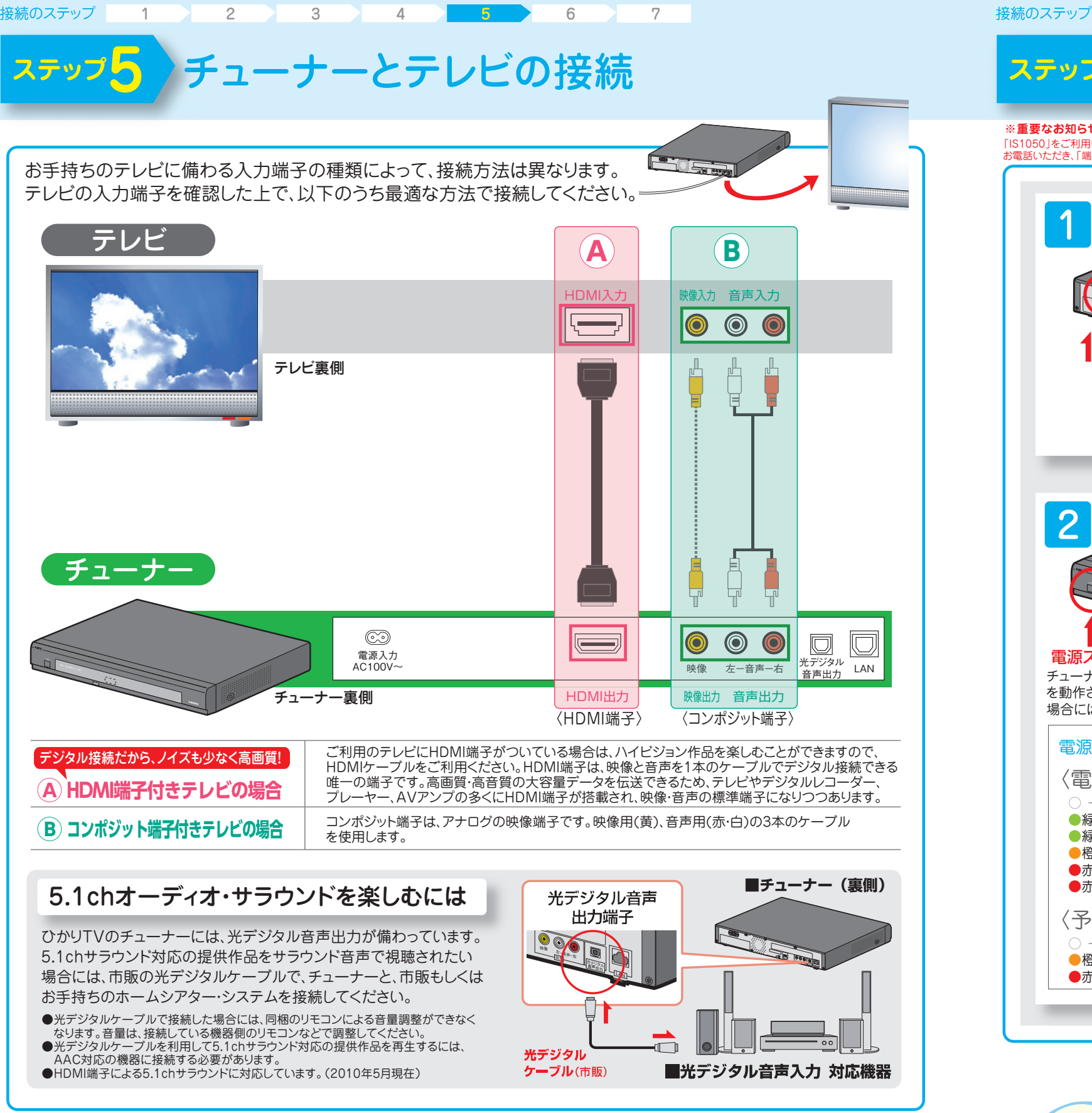

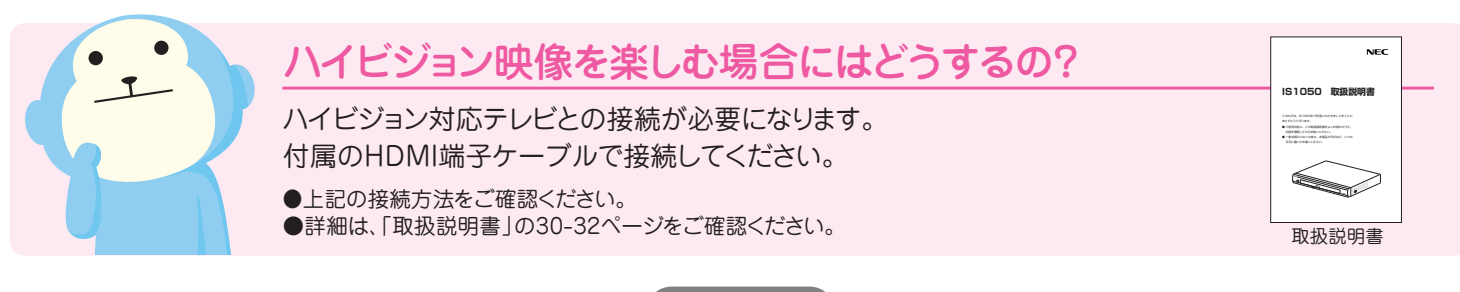

# ユーザー登録(エントリーコード·お客様IDの登録·リモ コンの設定)をすれば設定完了!

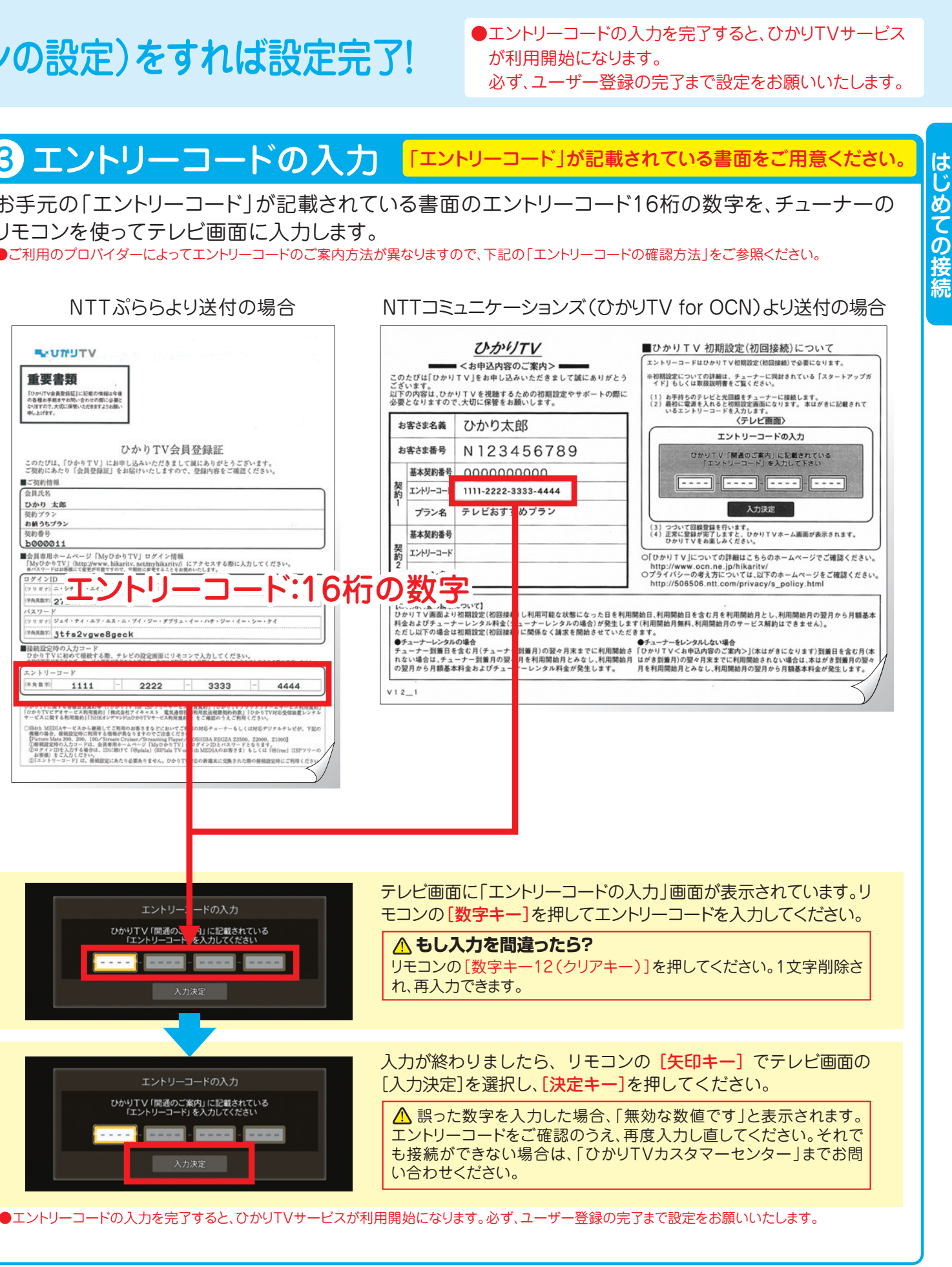

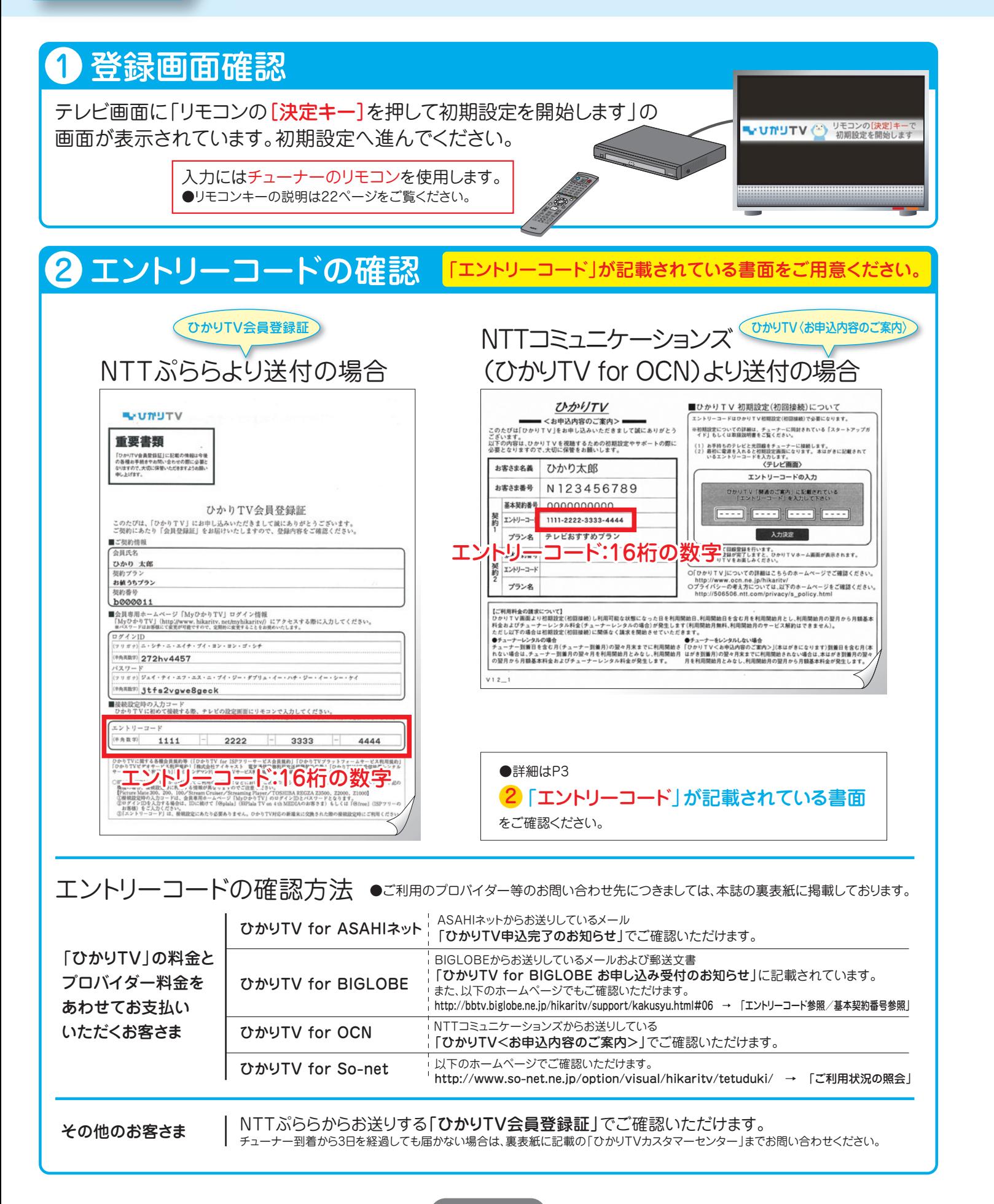

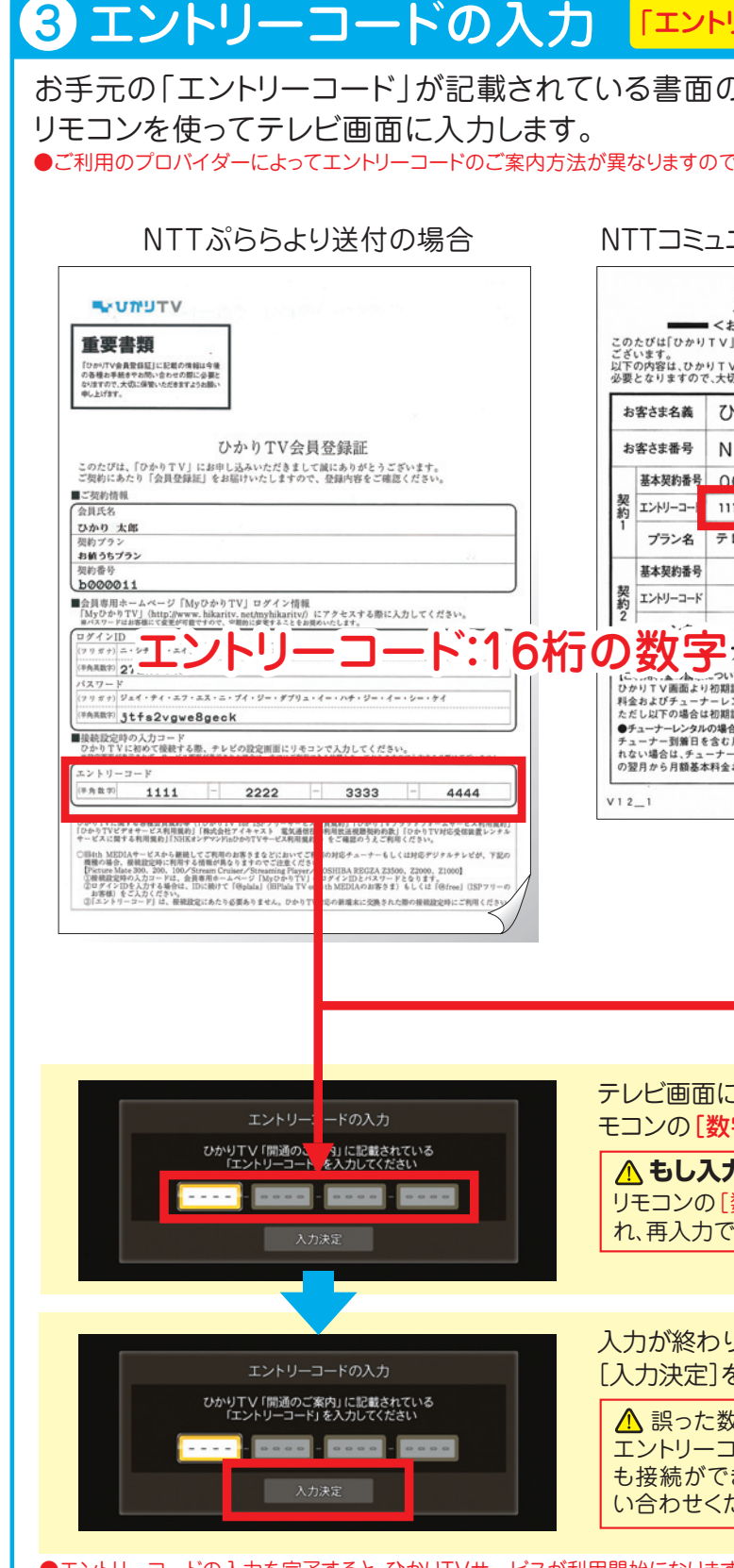

上記エントリーコードの入力が終わりましたら、P17 へおすすみください

### ●エントリーコードの入力を完了すると、ひかりTVサービス が利用開始になります。 必ず、ユーザー登録の完了まで設定をお願いいたします。

<del>チューナー(IS1050)のリモコンを使い、テレビの</del><br>リモコン受光部に向けて フテレビ電源キー フーー を押しながら、数字キー

本ステップの画面が表示されず、23ページのホーム画面になった場合は、事前に「お客さまID」が設定されているため、 入力の必要はありません。

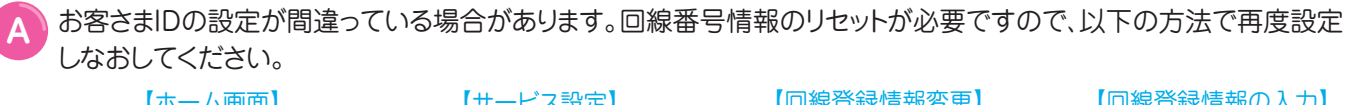

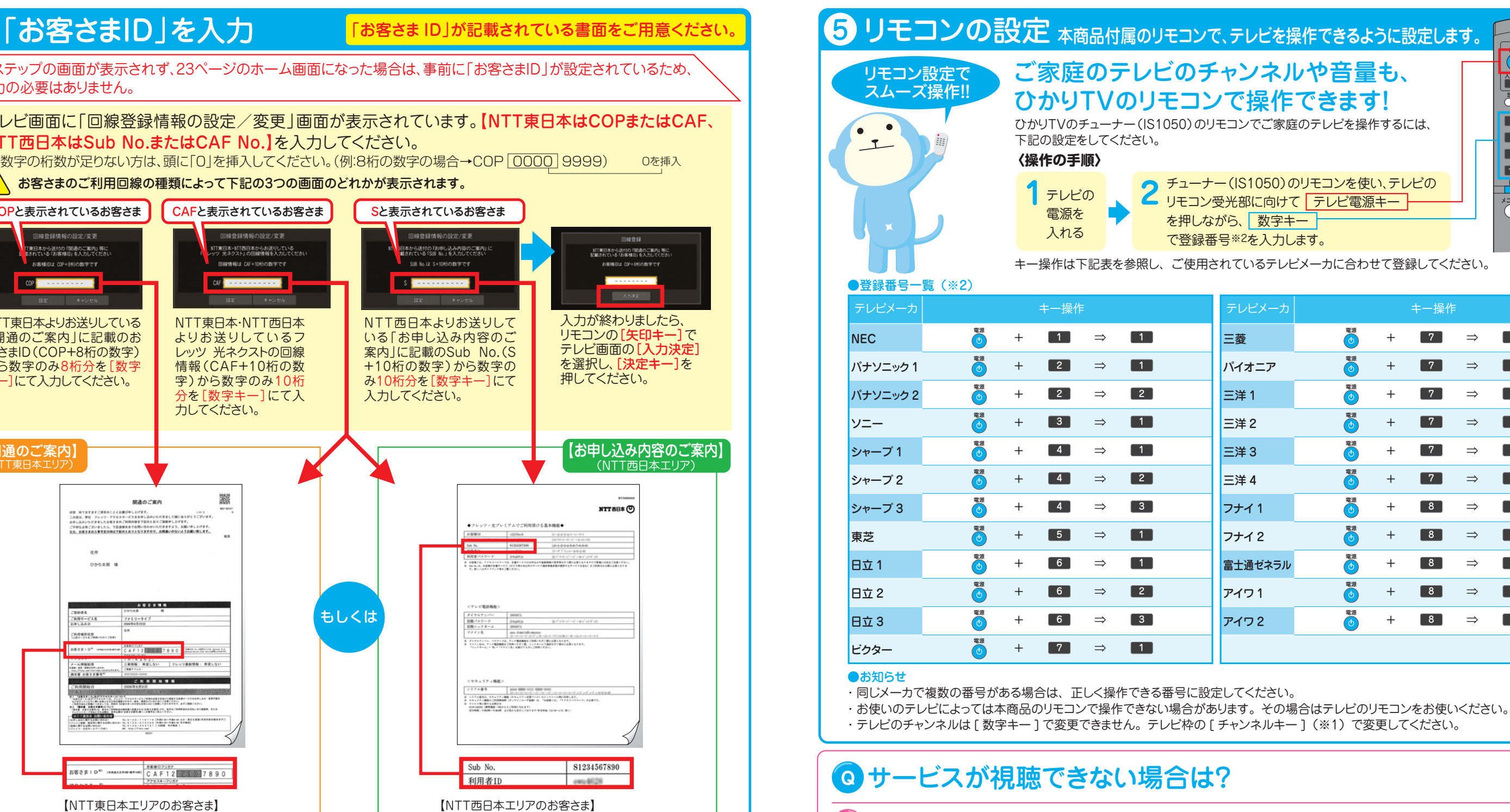

- 
- 【ホーム画面】 【サービス設定】 【回線登録情報変更】 【回線登録情報の入力】  $\omega$  and

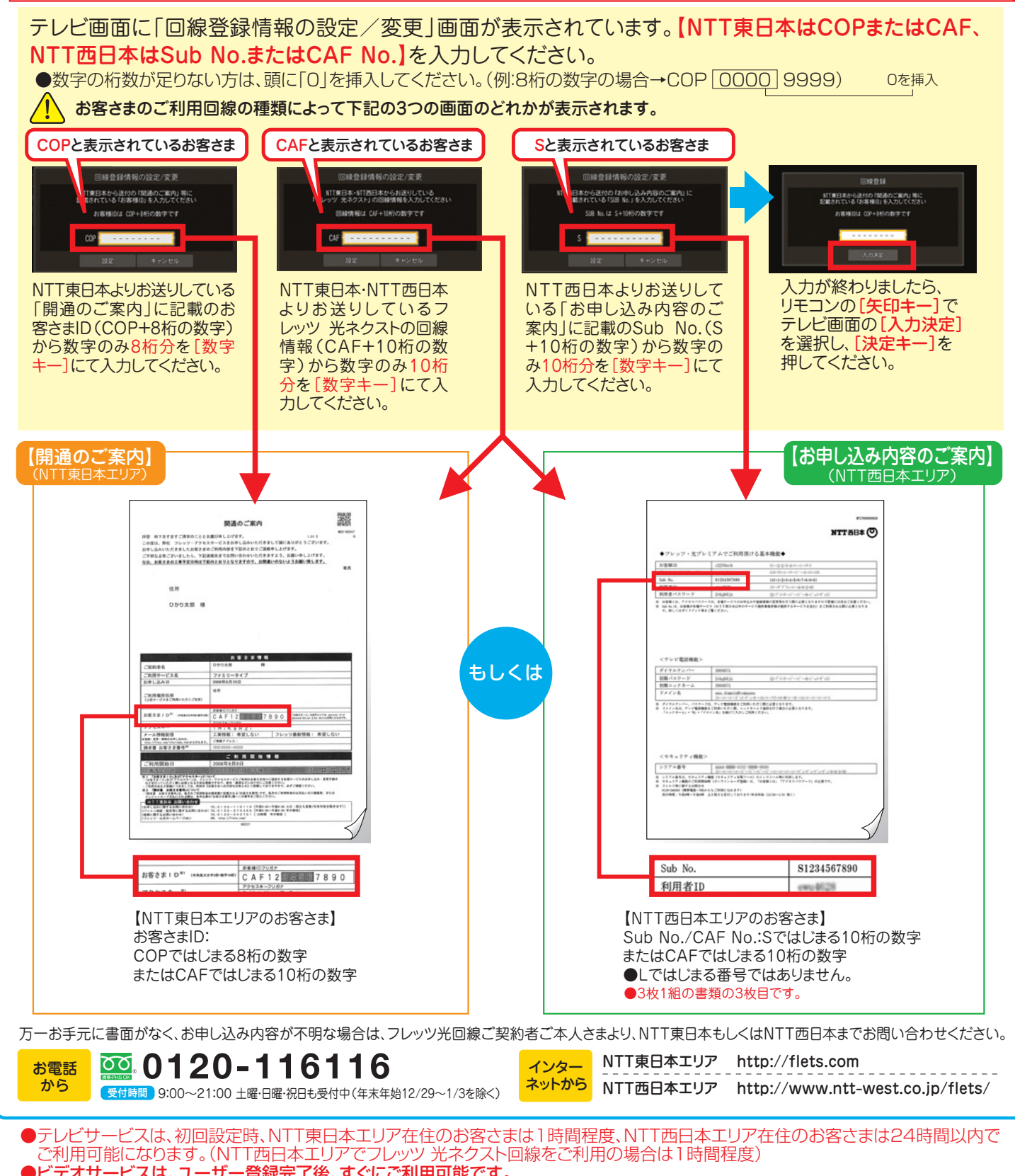

## **ステップ7** ユーザー登録(エントリーコード・お客様IDの登録・リモ コンの設定)をすれば設定完了!

キー操作は下記表を参照し、ご使用されているテレビメーカに合わせて登録してください。

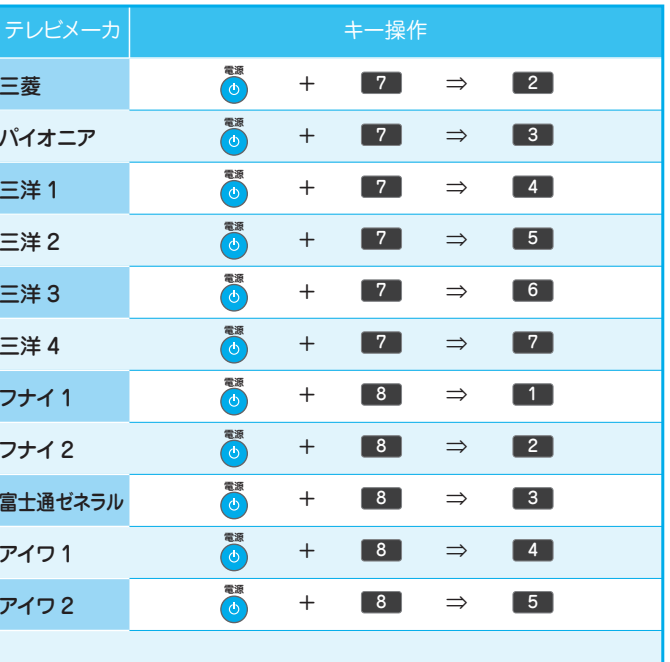

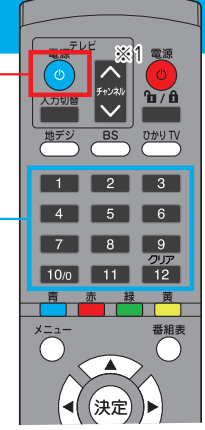

は **はじめての接続**  $\boldsymbol{\phi}$ ての接続

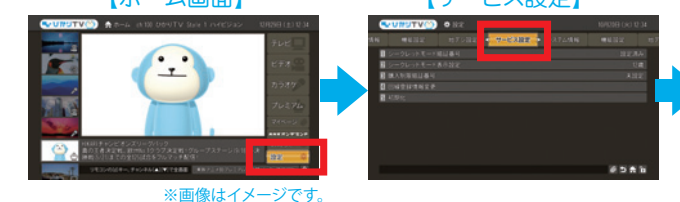

●詳細はP27「5.お客さまIDの設定変更方法」をご確認ください。 ●視聴できるようになるまでの間、チューナーの電源を落としたり、接続コードを抜いても問題ございません。

<sup>●</sup>ビデオサービスは、ユーザー登録完了後、すぐにご利用可能です。

## 1 地上デジタル放送 IP 再送信サービスをみる

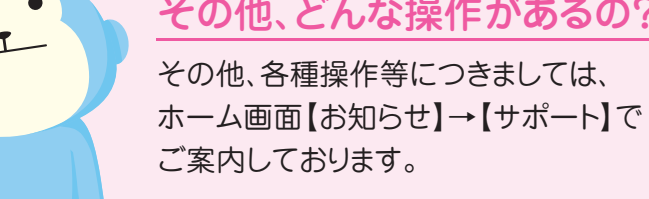

## **地デジ&録画設定** 続けて「地デジ」の設定もしよう!

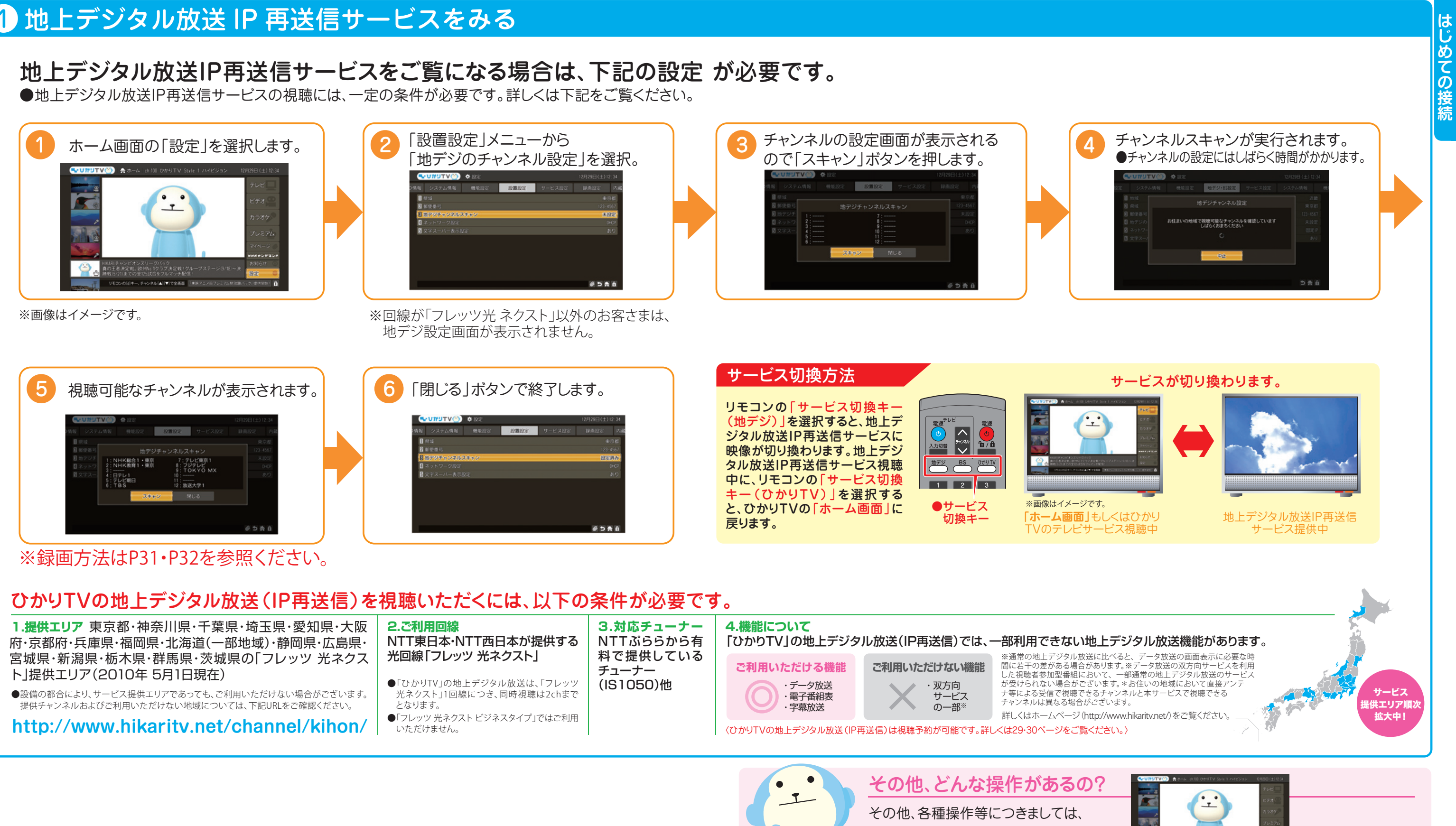

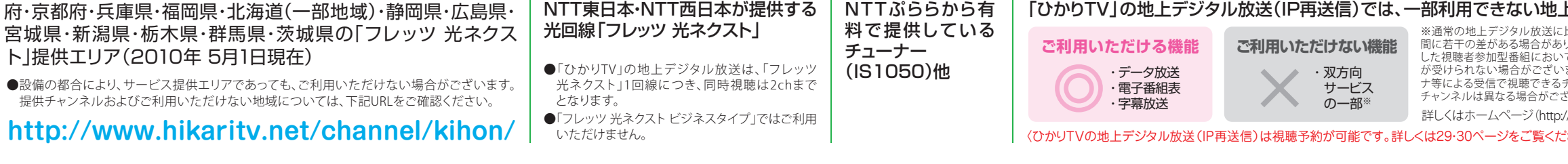

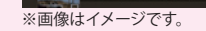

**トお知らせボタン**